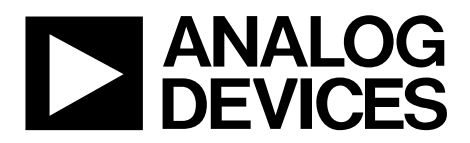

One Technology Way • P.O. Box 9106 • Norwood, MA 02062-9106, U.S.A. • Tel: 781.329.4700 • Fax: 781.461.3113 • www.analog.com

# **Evaluating the AD5449 Serial Input, Dual-Channel Current Output DAC**

### **FEATURES**

**Full-featured evaluation board for the AD5449 Graphic user interface software for board control and data analysis Connector to EVAL-SDP-CB1Z system demonstration platform board Various power supply options**

## **APPLICATIONS**

**Portable battery-powered applications Waveform generators Analog processing Instrumentation applications Programmable amplifiers and attenuators Digitally controlled calibration Programmable filters and oscillators Composite video Ultrasound Gain, offset, and voltage trimming**

### **GENERAL DESCRIPTION**

The AD5449 is a CMOS, 12-bit, dual-channel, current output digital-to-analog converter. This device operates from a 2.5 V to 5.5 V power supply, making it suited to battery-powered and other applications.

As a result of being manufactured on a CMOS submicron process, this part offers excellent four-quadrant multiplication characteristics, with large signal multiplying bandwidths of 10 MHz.

The applied external reference input voltage  $(V_{REF}x)$  determines the full-scale output current. An integrated feedback resistor  $(R_{FRX})$  provides temperature tracking and full-scale voltage output when combined with an external current-to-voltage precision amplifier.

This DAC uses a double-buffered, 3-wire serial interface that is compatible with SPI, QSPI™, MICROWIRE®, and most DSP interface standards. In addition, a serial data out pin (SDO) allows daisy-chaining when multiple packages are used. Data readback allows the user to read the contents of the DAC register via the SDO pin. On power-up, the internal shift register and latches are filled with 0s, and the DAC outputs are at zero scale. The AD5449 DAC is available in 16-lead TSSOP packages.

The evaluation board, EVAL-AD5415/AD5449SDZ, is available for evaluating the performance of the AD5449 DAC.

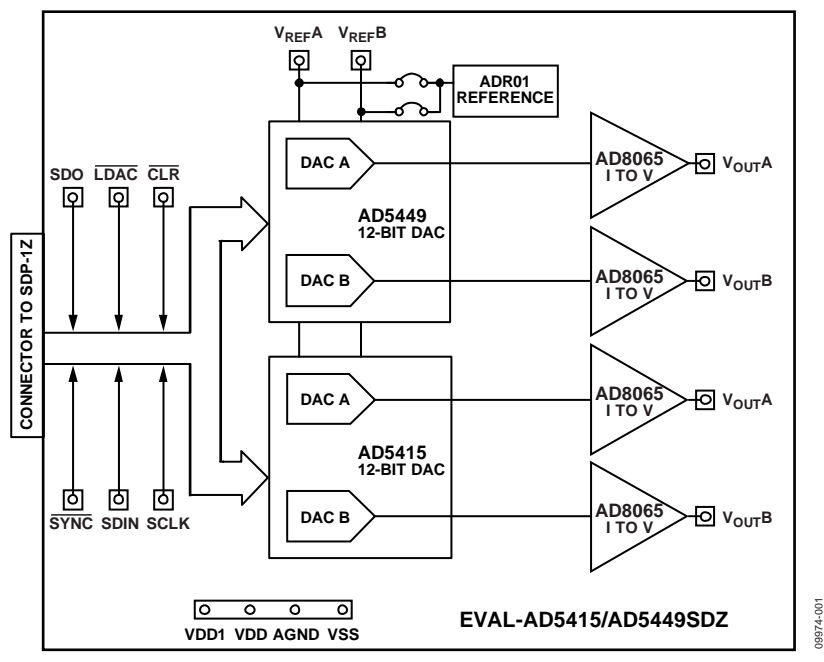

**EVALUATION BOARD FUNCTIONAL BLOCK DIAGRAM**

*Figure 1.*

**PLEASE SEE THE LAST PAGE FOR AN IMPORTANT WARNING AND LEGAL TERMS AND CONDITIONS.** Rev. A | Page 1 of 12

# UG-297 Evaluation Board User Guide

# TABLE OF CONTENTS

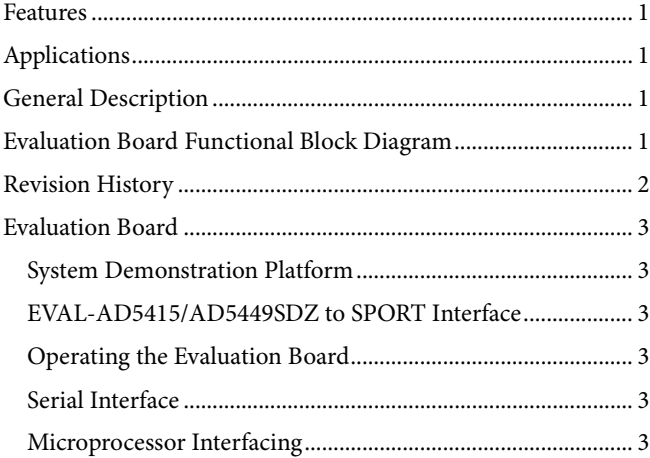

# **REVISION HISTORY**

**3/12—Rev. 0 to Rev. A**

Changes to General Description Section ...................................... 1 Replaced Evaluation Board Schematics and Artwork Section... 8

#### **6/11—Revision 0: Initial Version**

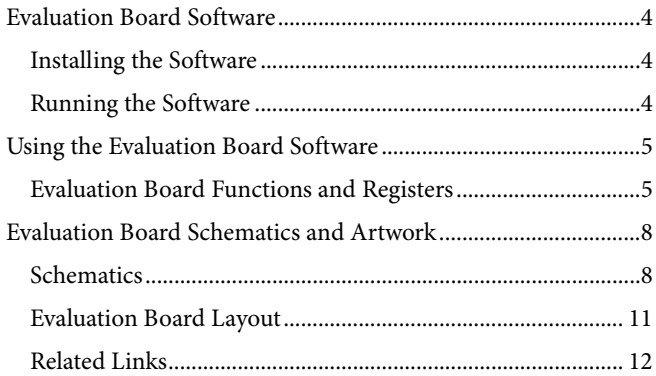

The EVAL-AD5415/AD5449SDZ evaluation board consists of an AD5449 DAC, an AD5415 DAC, and current-to-voltage amplifiers, the AD8065. Included on the evaluation board is a 10 V reference, the ADR01. An external reference can also be applied via an SMB input. The evaluation kit consists of a CD-ROM with self-installing PC software to control the DAC. The software allows the user to write a code to the device.

The EVAL-AD5415/AD5449SDZ evaluation board is used in conjunction with the EVAL-SDP-CB1Z system demonstration platform (SDP) board available from Analog Devices, Inc., which is purchased separately from the evaluation board. The USB-to-SPI communication to the AD5449 is completed using this Blackfin®-based demonstration board. The software offers a waveform generator.

## **SYSTEM DEMONSTRATION PLATFORM**

The system demonstration platform (SDP) is a hardware and software evaluation tool for use in conjunction with product evaluation boards. The SDP board is based on the Blackfin BF527 processor with USB connectivity to the PC through a USB 2.0 high speed port. For more information about this device, see the system demonstration platform web page.

# **EVAL-AD5415/AD5449SDZ TO SPORT INTERFACE**

The Analog Devices SDP has one SPORT serial port. The SPORT interface is used to control the AD5449, allowing clock frequencies of up to 30 MHz.

# **OPERATING THE EVALUATION BOARD**

The board requires  $\pm 12$  V and  $+5$  V supplies. The  $+12$  V V<sub>DD</sub> and  $-12$  V  $V_{ss}$  are used to power the output amplifier; the +5 V supply is used to power the DAC ( $V_{DD}$ ) and transceivers ( $V_{CC}$ ).

Both supplies are decoupled to their respective ground plane with 10  $\mu$ F tantalum and 0.1  $\mu$ F ceramic capacitors.

# **SERIAL INTERFACE**

The AD5449 has an interface that is compatible with SPI, QSPI, MICROWIRE, and most DSP interface standards. Data is written to the device in 16-bit words. Each 16-bit word consists of four control bits and 12 data bits for the AD5449. Control bits allow control of various functions on the DAC.

# **MICROPROCESSOR INTERFACING**

Microprocessor interfacing to the AD5449 DAC is through a serial bus that uses a standard protocol compatible with microcontrollers and DSP processors.

The system demonstration platform (SDP) is a hardware and software platform that provides a means to communicate from the PC to Analog Devices products and systems that require digital control and/or readback. The SDP has a Blackfin processor (BF5xx) at its core.

The ADSP-BF5xx processor incorporates channel synchronous serial ports (SPORT) and general purpose input/output pins (GPIO). A serial interface between the BlackFin processor and the AD5449 DAC is shown in Figure 2.

For more details about the system demonstration platform, see EVAL-SDP-CB1Z.

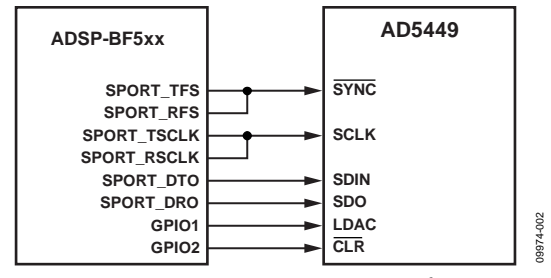

*Figure 2. ADSP-BF5xx-to-AD5449 Interface*

09974-003

 $\frac{3}{2}$ 

# EVALUATION BOARD SOFTWARE

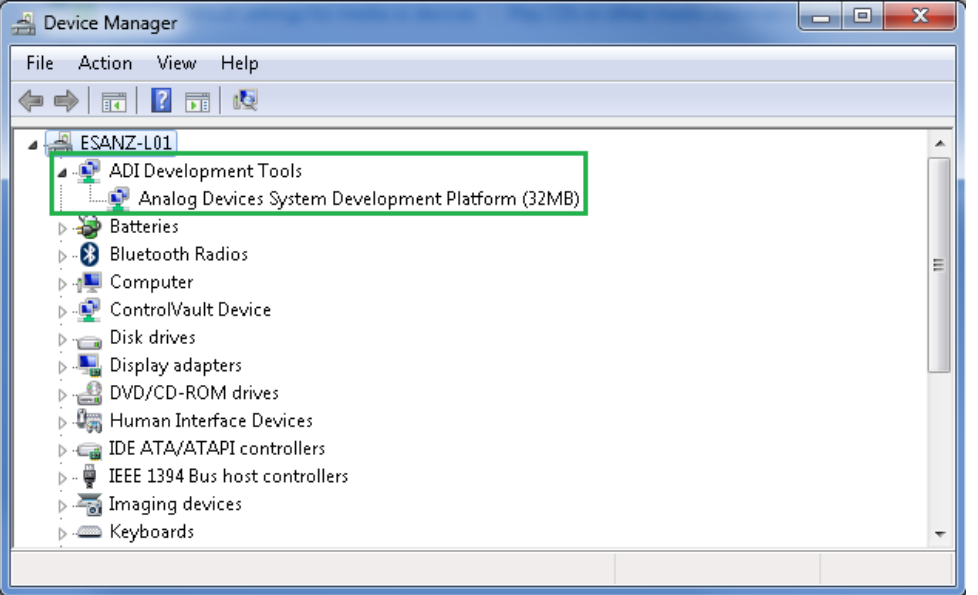

*Figure 3. Device Manager Showing the SDP Board Connected*

## **INSTALLING THE SOFTWARE**

The EVAL-AD5415/49SDZ evaluation kit includes the software and drivers on CD. To install the software, follow these steps:

- 1. Install the software before connecting the SDP board to the USB port of the PC.
- 2. Start the Windows® operating system and insert the EVAL-AD5415/49SDZ evaluation kit CD.
- 3. Download the EVAL-AD5415/49SDZ LabVIEW™ software. The correct driver, SDPDriversNET, for the SDP board should download automatically after LabVIEW is downloaded, supporting both 32- and 64-bit systems. However, if the drivers do not download automatically, the driver executable file can also be found in the **Program Files/Analog Devices** folder. Follow the on-screen prompts to install it.
- 4. After installation of the software and drivers is complete, plug the EVAL-AD5415/49SDZ into the SDP board and the SDP board into the PC using the USB cable included in the box.
- 5. When the software detects the evaluation board, proceed through any dialog boxes that appear to finalize the installation (**Found New Hardware Wizard/Install the Software Automatically** and so on).

#### **RUNNING THE SOFTWARE**

To run the evaluation board program, do the following:

- 1. Click **Start/All Programs/Analog Devices/EVAL-AD5415/49SDZ**.
- 2. If the SDP board is not connected to the USB port when the software is launched, a connectivity error displays (see Figure 4.). Simply connect the evaluation board to the USB port of the PC, wait a few seconds, click **Rescan**, and follow the instructions.

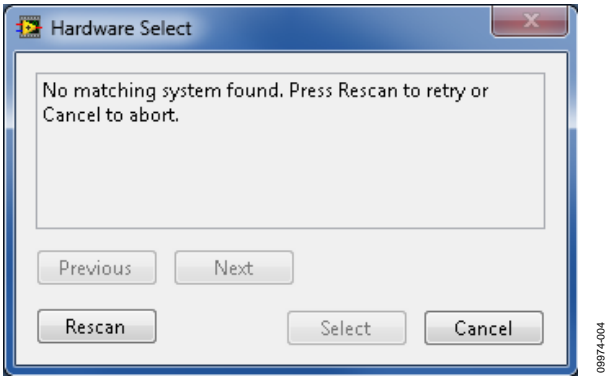

*Figure 4. Connectivity Error*

# USING THE EVALUATION BOARD SOFTWARE

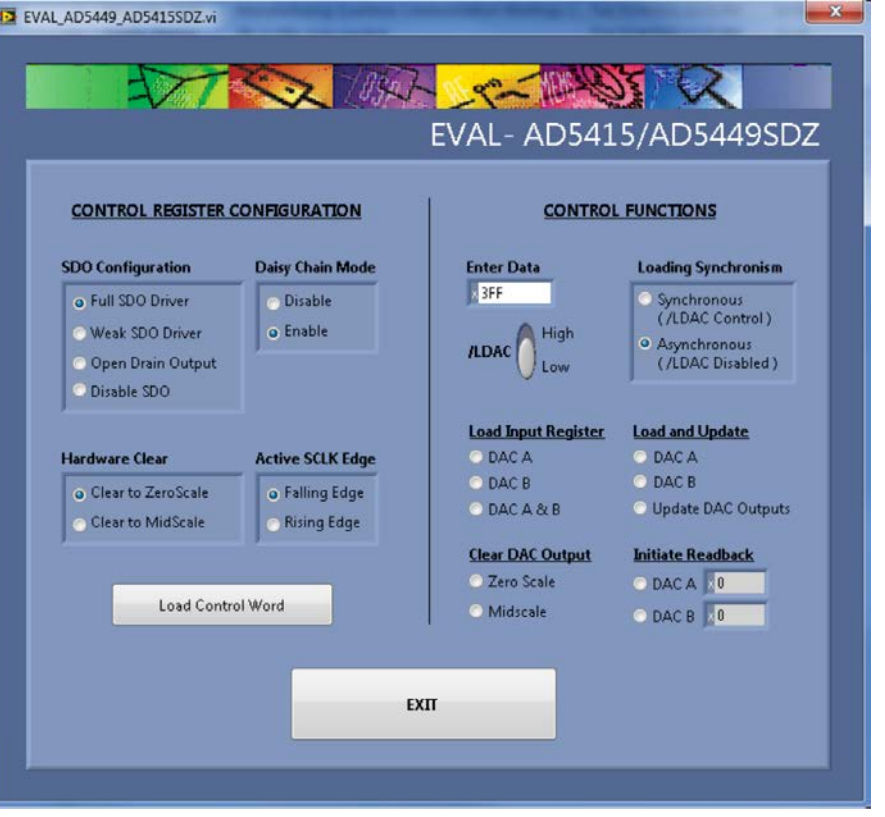

*Figure 5. Evaluation Software Window*

To operate the evaluation software,

- 1. Ensure that the USB cable connects the PC to the system demonstration platform, SDP1Z, and SDPIZ to the evaluation board.
- 2. Run the program file from the **Analog Devices** menu. The **EVAL -AD5449/AD5415SDZ** window is displayed, as shown in Figure 5.

# **EVALUATION BOARD FUNCTIONS AND REGISTERS**

From the AD5449 evaluation software window, you can write a data-word to either DAC A or DAC B or both DACs. Type the 12-bit word in hexadecimal format in the **Enter Data** box of the **CONTROL FUNCTIONS** panel.

The AD5449 evaluation software window allows you to evaluate all the functions of the AD5449.

# *Example 1*

### **Asynchronous Mode**

Complete the following steps in the **CONTROL FUNCTIONS** panel of the evaluation software window:

09974-005

9974-005

1. Select **/LDAC High** to tie the load DAC input high for the asynchronous loading mode, specify quarter scale (0x400, 1024d) in the **Enter Data** box, and select **Load Input Register DAC A***.* The value is kept in the register, and the DAC does not update until you click the **Load and Update Update DAC Outputs** button. The expected output obtained is

$$
V_{OUT} = -V_{REF} \times \frac{D}{4096} = -10 \times \frac{1024}{4096} = -2.5 V
$$

2. Select **Clear DAC Output Zero Scale** to clear the DAC outputs to 0 V.

### **Synchronous Mode**

1. Change **Loading Synchronism** to **Synchronous (/LDAC Control**), write 0xC00 (3072d) in the **Enter Data** box, and select **Load Input Register DAC A** box. You do not see any change in the output until you select **/LDAC Low**. The expected output for this case is

$$
V_{OUT} = -V_{REF} \times \frac{D}{4096} = -10 \times \frac{3072}{4096} = -7.5 \text{ V}
$$

2. Click **Initiate Readback DAC A** to confirm that the last value loaded in the DAC A register is the same as the one read and shown in the **DAC A** numeric indicator text box.

## *Example 2*

## **Control Register Configuration**

1. Working in asynchronous mode, load and update DAC B with full scale (0xFFF). The expected output is

$$
V_{OUT} = \left(V_{REF} \times \frac{D}{2^{n-1}}\right) - V_{REF} = \left(10 \times \frac{4095}{2048}\right) - 10 = +10 V
$$

- 2. Select **Clear to Midscale** in the **Hardware Clear** box and **Daisy Chain Mode Disable** in the **CONTROL REGISTER CONFIGURATION** panel; then click the **Load Control Word** button. The DAC B outputs change to midscale (0x800), and the signal in the SDO pin maintains a constant value until the daisy-chain mode is enabled again.
- 3. Click **Exit** when you complete your evaluation.

Table 1 and Table 2 describe the control functions and control registers, respectively. The disable daisy-chain and clock data to shift register on rising edge mode functions are loaded with the control register. Although they can also be implemented loading the specified control bits for these functions, they are only available within the control word for the software provided.

# UG-297 Evaluation Board User Guide

## **Table 1. Control Functions**

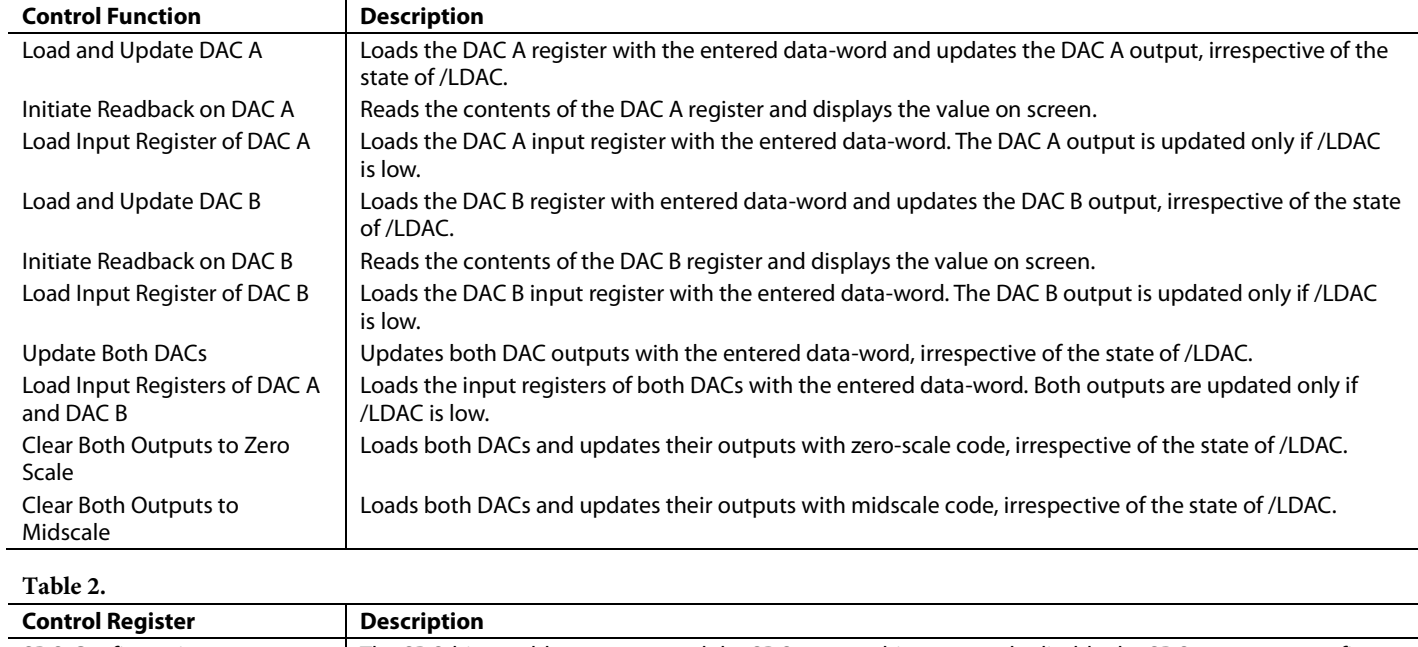

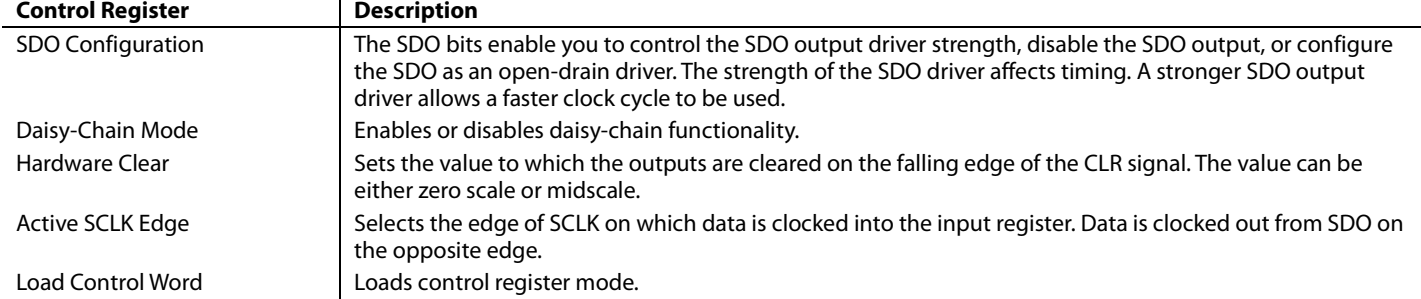

# EVALUATION BOARD SCHEMATICS AND ARTWORK

**SCHEMATICS**

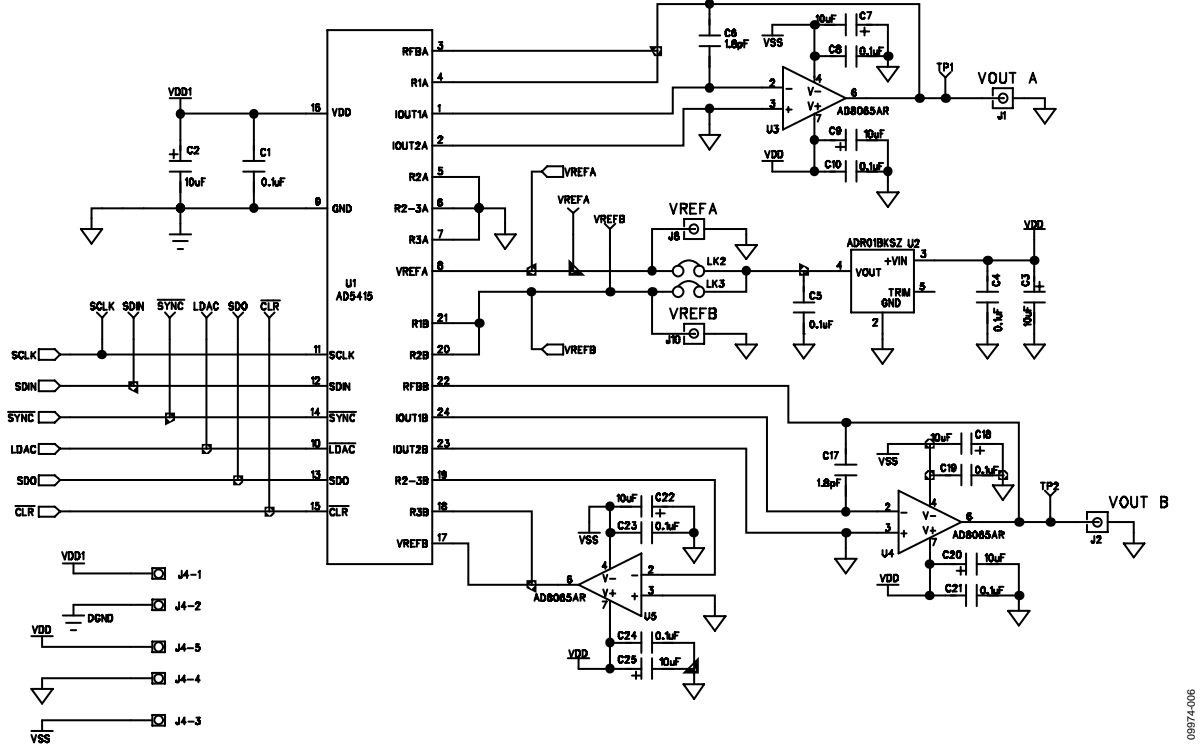

*Figure 6. Evaluation Board Schematic Part A (AD5415)*

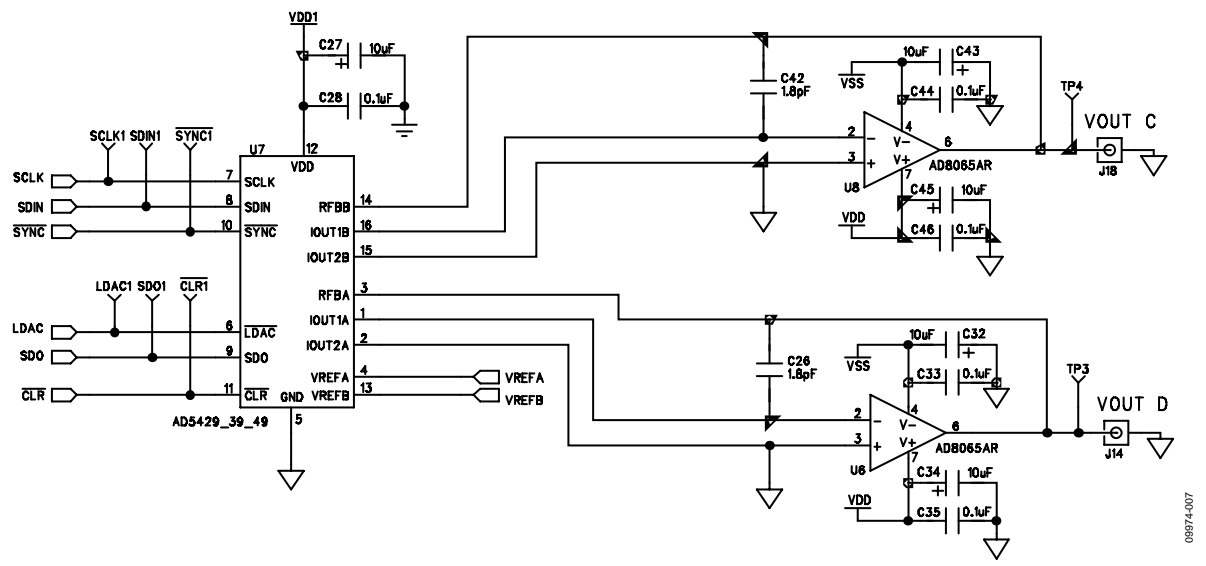

*Figure 7. Evaluation Board Schematic Part B (AD5449)*

UG-297 Evaluation Board User Guide

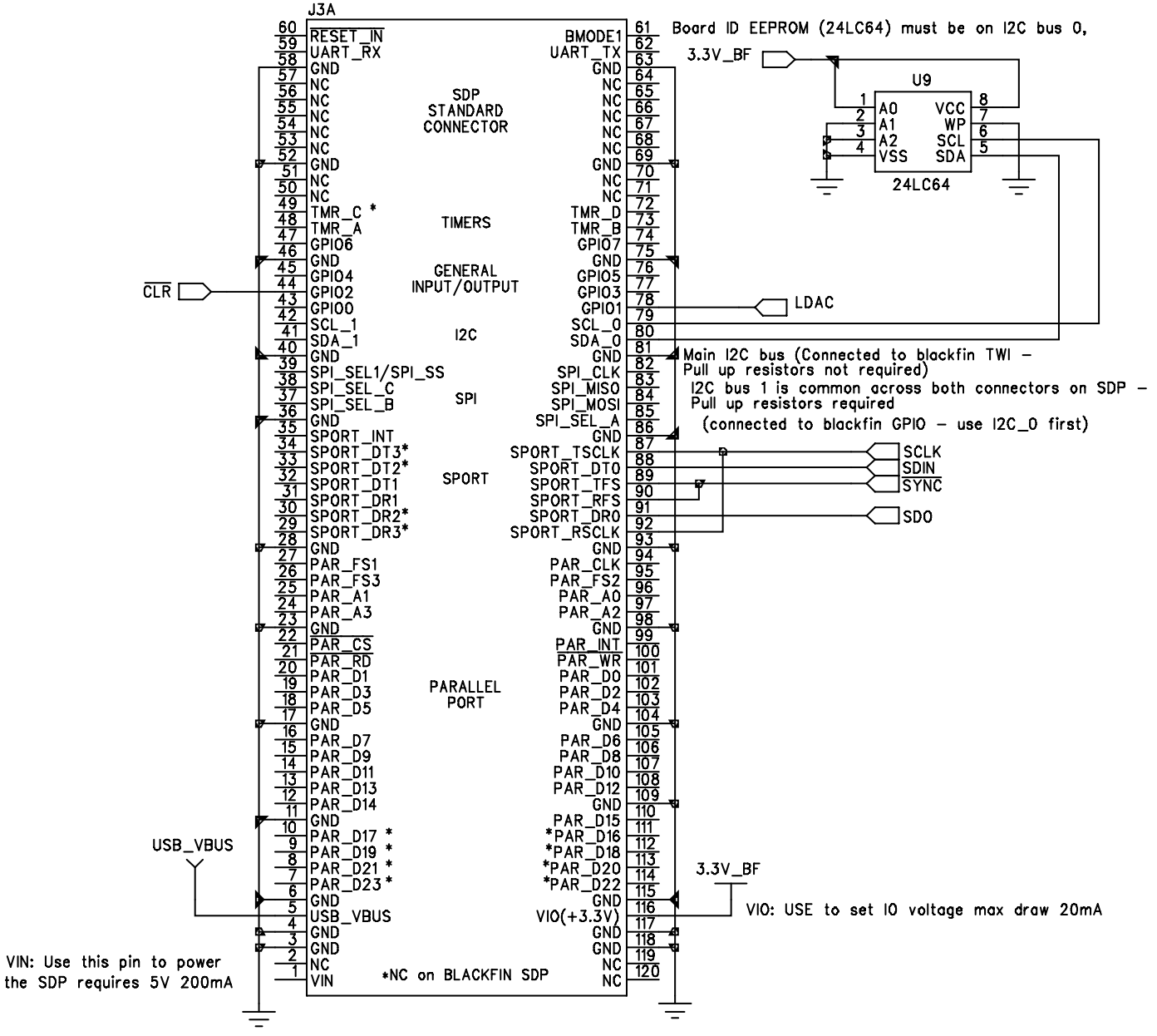

BMODE1: Pull up with a 10K resistor to set SDP to boot from a SPI FLASH on the daughter board

*Figure 8. Evaluation Board Schematic Part C (SDP Board)*

# **EVALUATION BOARD LAYOUT**

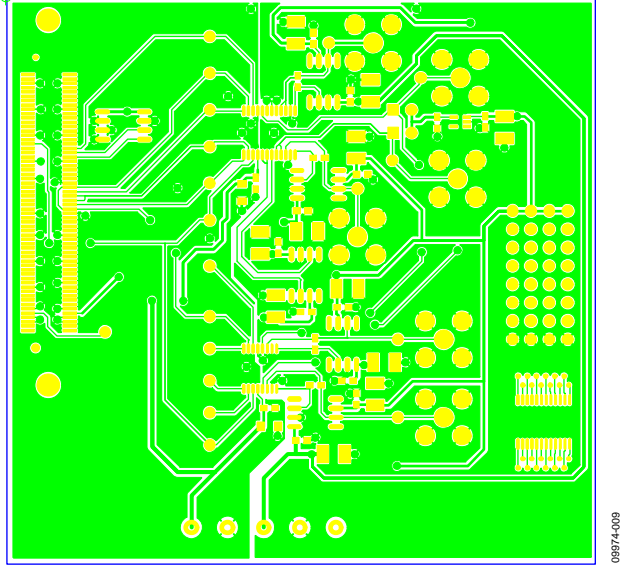

*Figure 9. Component-Side Artwork*

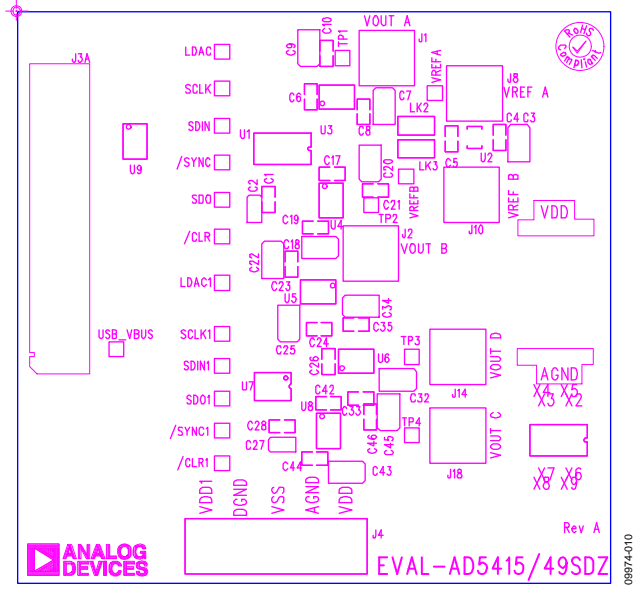

*Figure 10. Silkscreen—Component-Side View (Top)*

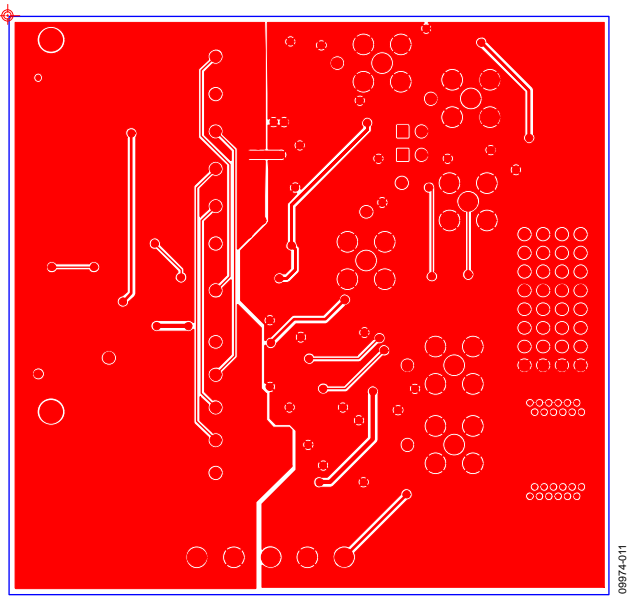

*Figure 11. Solder-Side Artwork*

### **RELATED LINKS**

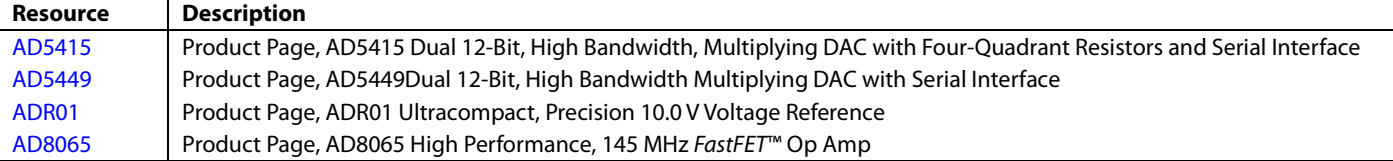

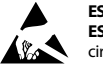

#### **ESD Caution**

**ESD (electrostatic discharge) sensitive device**. Charged devices and circuit boards can discharge without detection. Although this product features patented or proprietary protection circuitry, damage may occur on devices subjected to high energy ESD. Therefore, proper ESD precautions should be taken to avoid performance degradation or loss of functionality.

#### **Legal Terms and Conditions**

By using the evaluation board discussed herein (together with any tools, components documentation or support materials, the "Evaluation Board"), you are agreeing to be bound by the terms and conditions set forth below ("Agreement") unless you have purchased the Evaluation Board, in which case the Analog Devices Standard Terms and Conditions of Sale shall govern. Do not use the Evaluation Board until you have read and agreed to the Agreement. Your use of the Evaluation Board shall signify your acceptance of the Agreement. This Agreement is made by and between you ("Customer") and Analog Devices, Inc. ("ADI"),<br>with its principal non-exclusive, non-sublicensable, non-transferable license to use the Evaluation Board FOR EVALUATION PURPOSES ONLY. Customer understands and agrees that the Evaluation Board is provided for the sole and exclusive purpose referenced above, and agrees not to use the Evaluation Board for any other purpose. Furthermore, the license granted is expressly made subject to the following additional limitations: Customer shall not (i) rent, lease, display, sell, transfer, assign, sublicense, or distribute the Evaluation Board; and (ii) permit any Third Party to access the Evaluation Board. As used herein, the term "Third Party" includes an Board, are reserved by ADI. CONFIDENTIALITY. This Agreement and the Evaluation Board shall all be considered the confidential and proprietary information of ADI. Customer may not disclose or transfer any portion of the Evaluation Board to any other party for any reason. Upon discontinuation of use of the Evaluation Board or termination of this Agreement, Customer agrees to promptly return the Evaluation Board to ADI. ADDITIONAL RESTRICTIONS. Customer may not disassemble, decompile or reverse engineer chips on the Evaluation Board. Customer shall inform ADI of any occurred damages or any modifications or alterations it makes to the Evaluation Board, including but not limited to soldering or any other activity that affects the material content of the Evaluation Board. Modifications to the Evaluation Board must comply<br>with a Evaluation Board at that time. LIMITATION OF LIABILITY. THE EVALUATION BOARD PROVIDED HEREUNDER IS PROVIDED "AS IS" AND ADI MAKES NO WARRANTIES OR REPRESENTATIONS OF ANY KIND WITH RESPECT TO IT. ADI SPECIFICALLY DISCLAIMS ANY REPRESENTATIONS, ENDORSEMENTS, GUARANTEES, OR WARRANTIES, EXPRESS OR IMPLIED, RELATED TO THE EVALUATION BOARD INCLUDING, BUT NOT LIMITED TO, THE IMPLIED WARRANTY OF MERCHANTABILITY, TITLE, FITNESS FOR A PARTICULAR PURPOSE OR NONINFRINGEMENT OF INTELLECTUAL PROPERTY RIGHTS. IN NO EVENT WILL ADI AND ITS LICENSORS BE LIABLE FOR ANY INCIDENTAL, SPECIAL, INDIRECT, OR CONSEQUENTIAL DAMAGES RESULTING FROM CUSTOMER'S POSSESSION OR USE OF THE EVALUATION BOARD, INCLUDING BUT NOT LIMITED TO LOST PROFITS, DELAY COSTS, LABOR COSTS OR LOSS OF GOODWILL. ADI'S TOTAL LIABILITY FROM ANY AND ALL CAUSES SHALL BE LIMITED TO THE AMOUNT OF ONE HUNDRED US DOLLARS (\$100.00). EXPORT. Customer agrees that it will not directly or indirectly export the Evaluation Board to another country, and that it will comply with all applicable United States federal laws and regulations relating to exports. GOVERNING LAW. This Agreement shall be governed by and construed in accordance with the substantive laws of the Commonwealth of Massachusetts (excluding conflict of law rules). Any legal action regarding this Agreement will be heard in the state or federal courts having jurisdiction in Suffolk County, Massachusetts, and Customer hereby submits to the personal jurisdiction and venue of such courts. The United Nations Convention on Contracts for the International Sale of Goods shall not apply to this Agreement and is expressly disclaimed.

**©201**1**–2012 Analog Devices, Inc. All rights reserved. Trademarks and registered trademarks are the property of their respective owners. UG09974-0-3/12(A)**

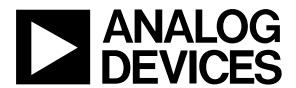

www.analog.com

Rev. A | Page 12 of 12